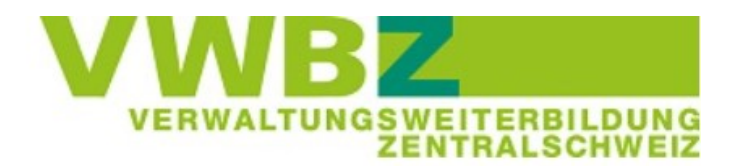

# **Zoom-Informationen für Lernende**

### Liebe Lernende

Die ÜK-Einführung findet via Zoom statt. Auf den folgenden Seiten finden Sie eine Anleitung und einige Hinweise zur Verwendung von Zoom.

# **Vorbereitung vor der online ÜK- Einführung**

Bitte lesen Sie diese Punkte rechtzeitig im Vorfeld und erledigen Sie die nötigen Schritte.

- Sie benötigen einen Laptop/PC (allenfalls Tablet) mit Kamera und Mikrofon. Eine funktionierende Kamera sowie Mikrofon sind Voraussetzung für die Teilnahme.
- Möglicherweise blockiert der Geschäfts-PC/Laptop den Zugang zu Zoom. Bitte testen Sie dies im Vorfeld und wechseln Sie allenfalls auf ein privates Gerät.
- Stellen Sie sicher, dass Sie eine gute und stabile Internetverbindung haben; idealerweise mit Kabel (LAN) verbunden (nicht WLAN).
- Klären Sie mit Ihrem/Ihrer Berufsbildner/in, wo Sie während der ÜK-Einführung sind.
- Wählen Sie einen ruhigen und ungestörten Arbeitsort.
- Vermeiden Sie, mit anderen Lernenden desselben Kurses im gleichen Raum zu sein (Rückkopplungen).
- Machen Sie einen Zoom-Testlauf! Melden Sie sich gemäss Anleitung an und nehmen Sie den Selbst-Test vor (Seite 4).
	- Funktioniert alles? Sie sind startklar für den Zoom-Unterricht.
	- Haben Sie Probleme? Melden Sie sich bei der Geschäftsstelle VWBZ (041 228 65 97).
- Es gilt Anwesenheitspflicht während der ganzen Kursdauer.

# **Zoom-Anmeldung**

### **Voraussetzungen**

Das Einrichten eines eigenen Zoom-Accounts ist nicht nötig. Auf der Website [www.vwbz.ch](http://www.vwbz.ch/) finden Sie den Link, welcher Ihnen Zugang zur Veranstaltung gibt.

Sie benötigen im Wesentlichen einen PC/Laptop mit Kamera und Mikrofon sowie eine gute Internetverbindung.

- 1. Klicken Sie auf den Zoom-Link  $\rightarrow$  Zoom öffnet sich automatisch (Alternativ können Sie sich via [www.zoom.us](http://www.zoom.us/) anmelden)
- 2. Sie haben nun zwei Varianten zur Verfügung. Idealerweise nutzen Sie die Variante A. Sollten Sie mit einem Geschäfts-PC/Laptop arbeiten, ist es möglich, dass Sie mit der Variante B arbeiten müssen.

### **Variante A**

oder laden Sie Zoom herunter und Laden Sie die Zoom-App herunter (oder sie ist bereits vorinstalliert) Klicken Sie auf den Systemdialog Zoom Meetings öffnen?

https://greenpeace.zoom.us möchte die wendung öffnen. Zoom Meetings öffnen Abbrechen Starten... Klicken Sie bitte auf Zoom Besprechungen öffnen, wenn Sie den Systemdialog sehen.

Sollten Sie keine Aufforderung von Ihrem Browser erhalten, klicken Sie hier, um ein Meeting zu beginnen, oder auf Herunterladen und AusführenZoom.

Wenn Sie die Anwendung nicht herunterladen oder ausführen können, treten Sie über Ihren Browser bei.

**Variante B** = das Herunterladen der App ist nicht möglich: Sie nehmen im Browser am Meeting teil.

- Öffnen Sie den Chrome-Browser und kopieren Sie den Link ein
- Schliessen Sie allfällige Dialogfenster und klicken Sie unten auf der Webseite auf «Mit Ihrem Browser anmelden»

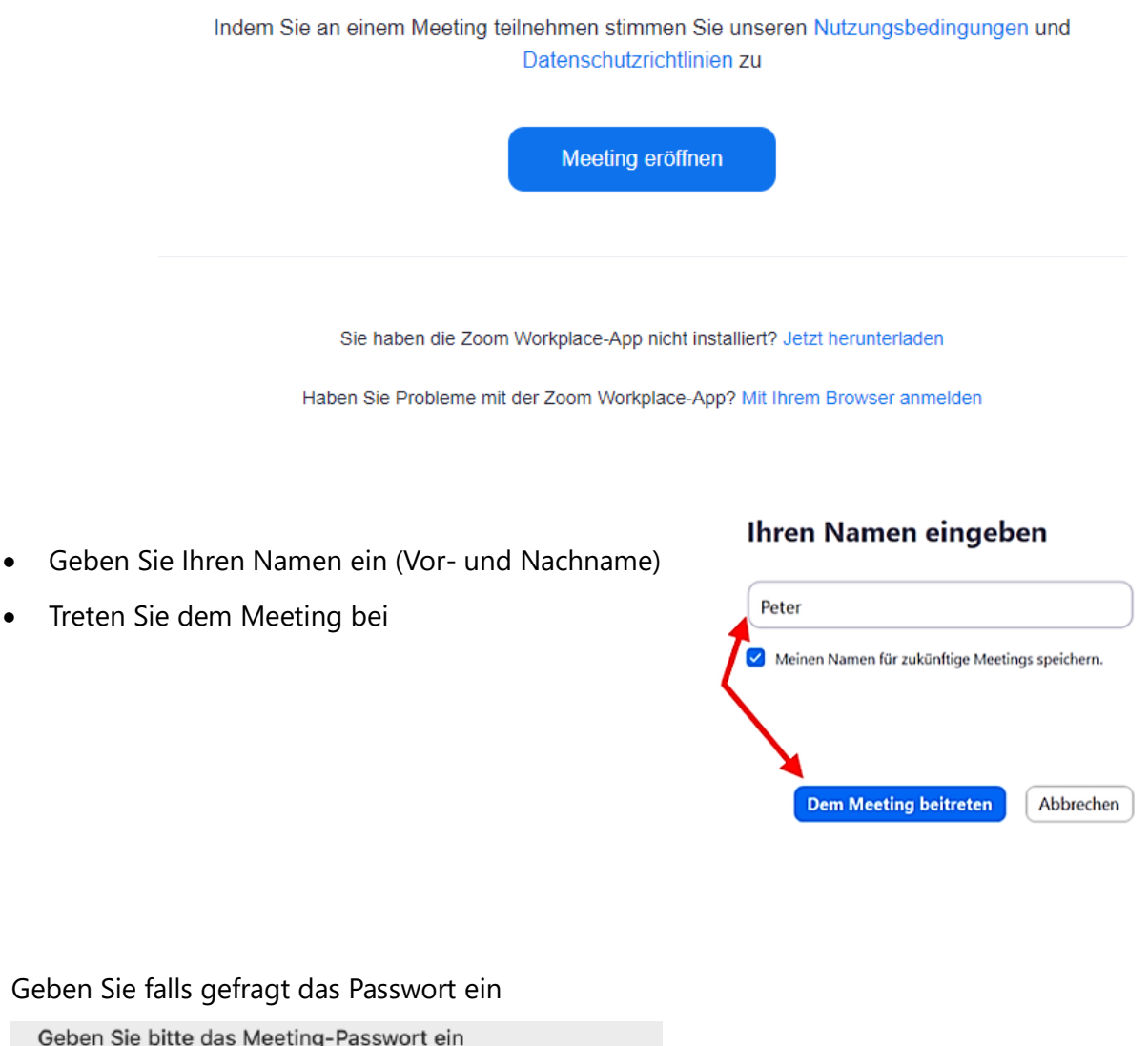

3. Geben Sie falls gefragt das Passwort ein

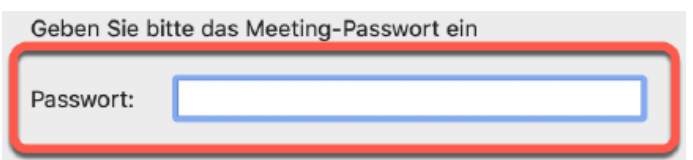

4. Das untenstehende Fenster öffnet sich (je nach Betriebssystem kann dieses variieren)  $\rightarrow$ klicken Sie auf «per Computer dem Audio beitreten».

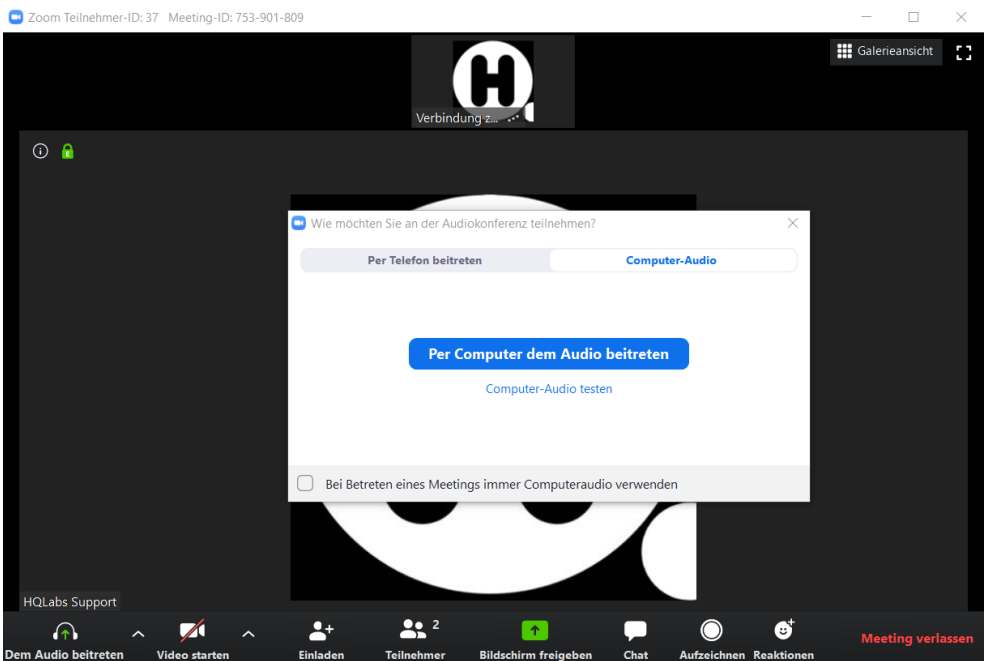

- 5. Schalten Sie das Mikrofon und das Video (Kamera) ein
- 6. Sie sind nun im Warteraum. Warten Sie, bis die Kursleitung (Host) Sie hereinführt

# Warten auf den Host, um dieses Meeting zu starten

### **Sollten Sie Probleme beim Einloggen haben:**

- Melden Sie sich ab und nochmals neu an
- Kontaktieren Sie die Geschäftsstelle **041 228 65 97**

# **Testlauf Zoom**

Loggen Sie sich im Vorfeld der ÜK-Einführung gemäss untenstehender Anleitung ein und nehmen Sie einen Selbsttest vor. Die Ansicht kann je nach Betriebssystem variieren:

- 1. Klicken Sie auf folgenden Link: [www.zoom.us/test.](http://www.zoom.us/test)
- 2. Klicken Sie auf «Beitreten»
- 3. Klicken Sie auf «Meeting eröffnen». Falls Sie Zoom noch nicht heruntergeladen haben, bitten wir Sie das jetzt zu tun. (siehe oben)

Wenn Sie den Zoom-Client installiert haben, meeting eröffnen, oder laden Sie Zoom herunter und starten Sie es.

- 4. Im Testmeeting wird ein Popup-Fenster zum Testen Ihrer Lautsprecher angezeigt:
- 5. Im Testmeeting wird ein Popup-Fenster zum Testen Ihres Mikrofons angezeigt:
- 6. Klicken Sie auf «Mit Computeraudio teilnehmen», um am Testmeeting mit dem ausgewählten Mikrofon und den ausgewählten Lautsprechern teilzunehmen

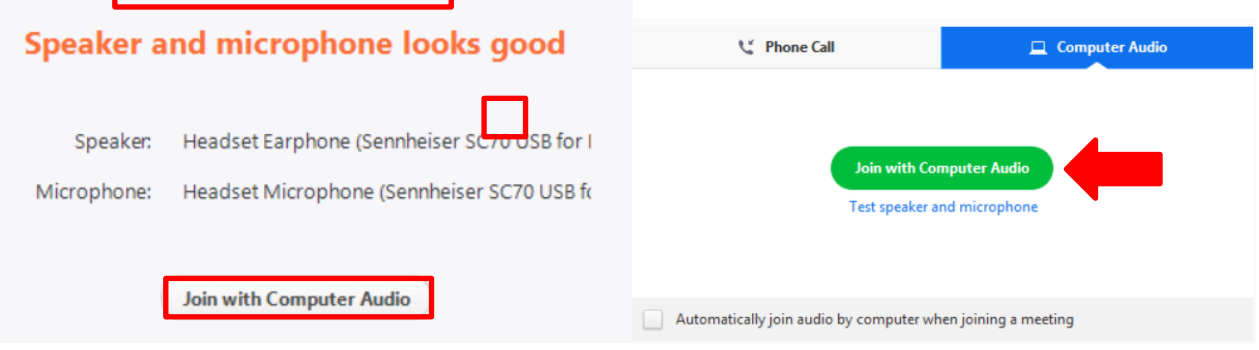

# **Anwendungen Zoom**

#### **Ansicht**

#### **Variante A**

Wenn Sie sich über die Zoom-App angemeldet haben, werden Sie von allen Teilnehmenden ein Bild sehen.

Wenn Sie rechts oben auf «Galerieansicht» drücken, können Sie zwischen verschiedenen Ansichten wählen.

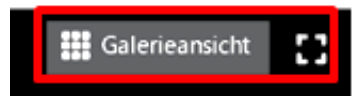

Galerieansicht > Sie sehen alle Teilnehmer/innen Sprechansicht > Sie sehen ausschliesslich die sprechende Person

Wir empfehlen Ihnen zum Kursbeginn / Begrüssung die Galerieansicht. Während des Unterrichts aber auf die «Sprechansicht» zu wechseln, um einen klaren Fokus zu haben.

#### **Variante B**

Bei einer Anmeldung über den Browser sehen Sie jeweils nur das Bild des Sprechers/der Sprecherin.

## **Bedienungsmöglichkeiten**

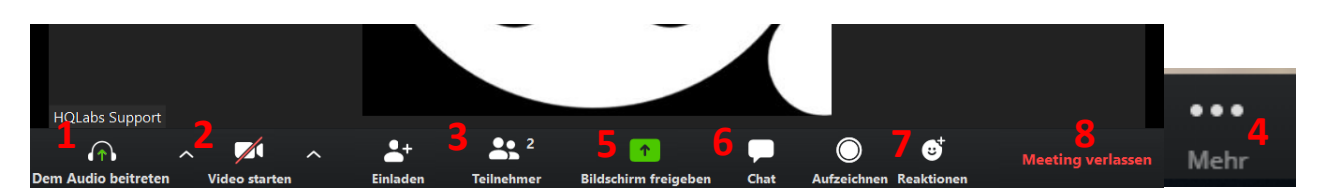

- 1) Stummschaltung aktivieren oder deaktivieren
- 2) Video starten oder beenden
- 3) Durch das Anklicken erhält man einen Überblick von den anderen Teilnehmenden
- 4) Weitere Optionen, welche in der Leiste für den Bildschirm je nach PC zu klein wären: Bsp.: Host-Anforderung, Besprechungseinstellungen, virtueller Hintergrund
- 5) Bildschirm mit Teilnehmenden teilen
- 6) Chatfunktion
- 7) Möglichkeit Emojis zu benützen, wie zum Beispiel um die Hände digital zu heben
- 8) Meeting verlassen

(Achtung: Sie sind abgemeldet und müssen sich allenfalls mit dem Link neu einloggen.